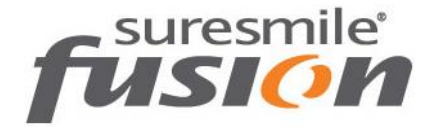

# **Protocol for 3M™ True Definition**

fusion treatment is powered by suresmile technology to provide 3D models and fully-customized wires based on your scan of the patient.

Capture two scans per patient:

- $\bullet$  Initial 3D scan this scan may be captured by any system that can provide .STL files for uploading your case to the fusion case portal. Follow the instructions for starting a case to upload this data.
- Scan after bonding this scan must be captured with a suresmile-certified scanner such as the 3M True Definition. This document includes the steps for capturing acceptable data and guidelines for scanning patients who are bonded. NOTE: Do not perform the scan with brackets until both IDB and any sequential bonding are complete.

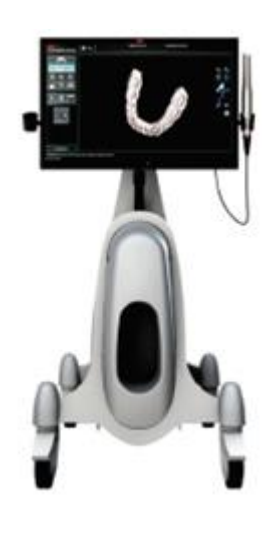

### Getting Started

**Choose the Advanced Data Plan**

There are two data plans available for the True Definition System: Standard and Advanced. Be sure to choose the "Advanced" data plan for the ability to export .STL files.

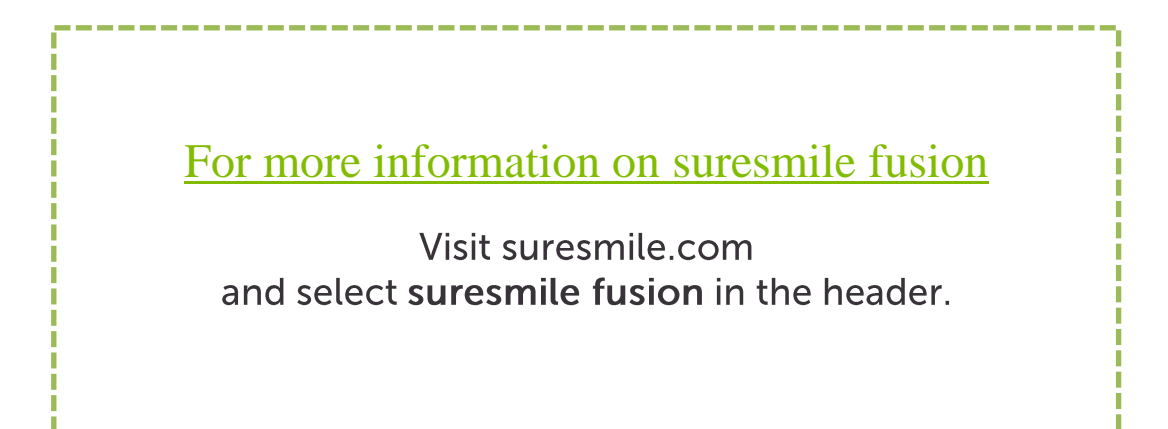

### Capture Data for fusion

### **Prepare the Patient**

- 1. Remove the patient's wires in the arches to be scanned. If they are suresmile archwires, keep track of their orientation to help you reinsert them correctly at the end of the appointment.
- 2. Remove calculus and any other material that will misrepresent the true shape of the teeth.
- 3. If the patient has turbos, the guideline is the same whether they consist of metal or composite material—if the turbos are scheduled to be removed at this appointment, remove them before the scan.
- 4. Close the bracket doors of the self-ligating brackets before scanning. WARNING: This step is critical since the fusion system cannot process the scan data if the bracket doors are open.

#### **Opaque Teeth & Brackets f or Scanning**

Before you begin scanning, retract the patient's cheeks and lips and prepare the teeth and brackets with the High Resolution Scanning Spray. Apply a thin coating that will not obscure bracket details.

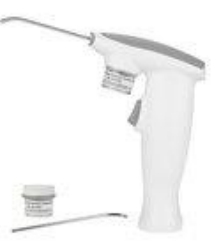

#### **Take the Scan/Send Order**

1. Capture the upper, lower and bite.

NOTE: If you are taking an extra scan to capture brackets that have been repositioned or rebonded, you may bypass steps in the scanner software to skip to the areas needed. When you scan the section, be sure to include the teeth with bracket changes and several adjacent teeth to assist in merging the data with the previous model.

- 2. Fill in any voids to capture:
	- 100% of tooth surfaces
	- 100% of bracket faces
	- 70% (or more) of bracket mesial and distal profiles
- 3. Complete the order to send the data.
- 4. Reinsert the archwires and complete the patient appointment.

#### **Export Scan Data**

To retrieve .STL files, follow the instructions in the "Open STL Quick Start Guide" that includes the following steps.

- 1. Log into Connection Center at: **[https://connectioncenter.3M.com](https://connectioncenter.3m.com/)**.
- 2. Under the tab **Cases** select the specific case by selecting the case number.
- 3. After opening the case, select the tab **Files** and then **Open STL Only** to obtain the .STL files of the individual scans which include the mandible and maxilla. (You do not need the bite as a separate file.)

Keep your scans organized so you can easily find them for import into an order for a suresmile model. You can use Windows Explorer to rename them to the patient's name or ID. Or you can save them to a folder that identifies the patient.

#### **Upload your Scan Data to the fusion Case Portal**

Finally, go to the fusion case portal and [upload](https://digital.specialtyappliances.com/upload_therapeutic_scan_EU.php) the patient's records.

NOTE: If you are capturing this scan after completing sequential bonding, remember to take progress photos at the same appointment. In preparation for uploading, combine the photos into a .ZIP file.

- 1. Go to the fusion case portal by visiting suresmile.com and selecting **[suresmile fusion](https://www.suresmile.com/suresmile-fusion/)** in the header.
- 2. Select the **case portal** option (between "how it works" and "support").

#### 3. Select **Upload with bracket scans**.

4. Follow the instructions for uploading your scan with brackets.

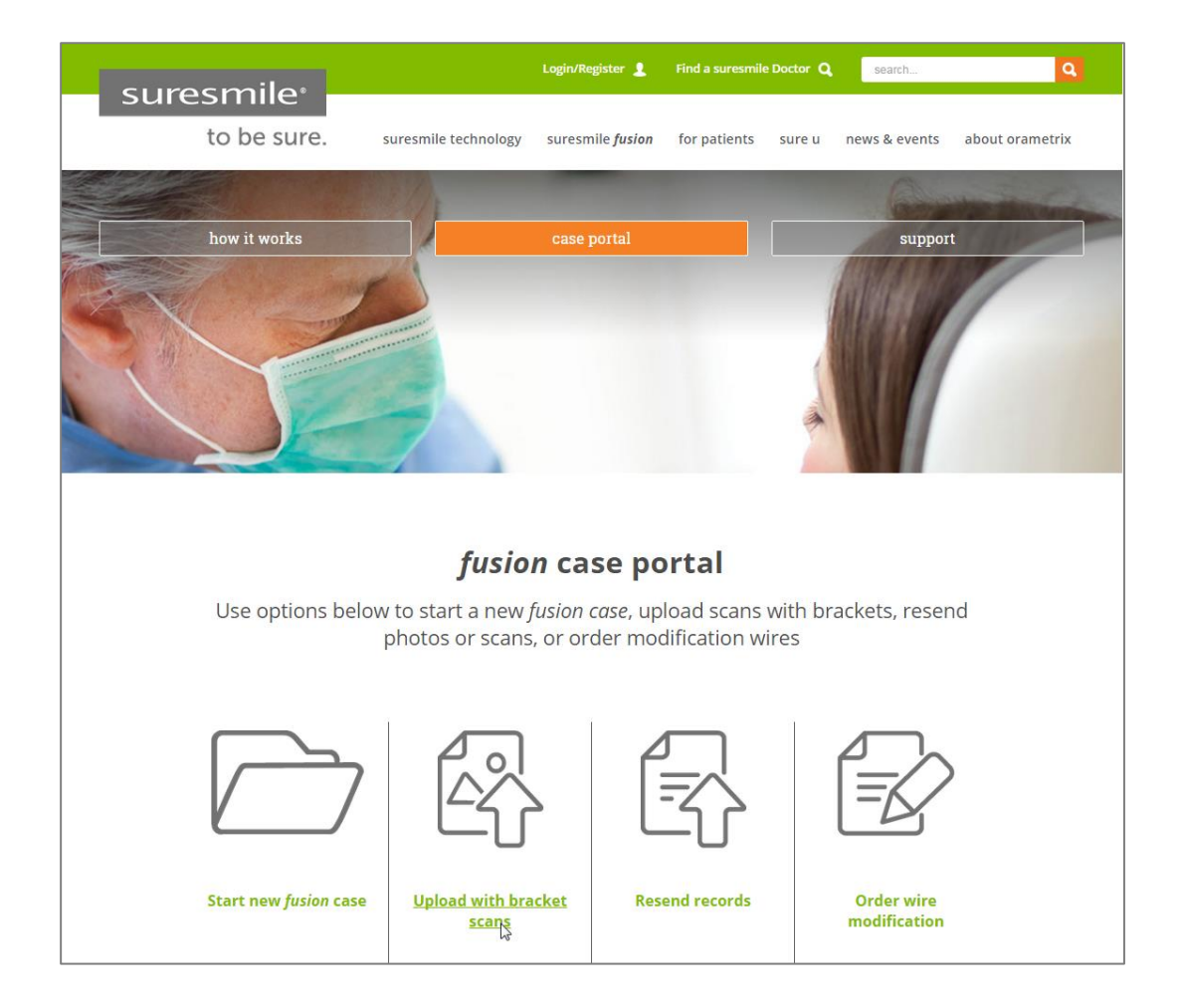

### Guidelines for Scanning Bonded Patients

Because the system will fill in holes with artificial data, complete coverage is required for an accurate representation of the patient. Capture to these standards:

- 100% tooth coverage and interproximal areas
- 100% of bracket faces
- 70% of bracket mesial and distal profiles
- 2mm of gingiva

#### Tips for Scanning Bonded Patients

When you receive True Definition Scanner training, you will learn how to scan both arches and the bite. You will also learn how to use tools for erasing extra data that may have been captured (i.e., cheek, tongue). You must rescan the area if anything is touching the teeth or bracket surfaces.

#### In general:

- Try standing to capture difficult angles.
- Use compressed air and other methods to remove saliva from the patient's teeth and brackets. Repeat during the session when needed.
- Avoid capturing soft tissue (tongue, lips, cheeks) since soft tissue can move between pictures and confuse the system. This rule also applies to your fingers. If you accidentally capture any extraneous anatomy, use the "Smart Scan" function to remove this data.
- It is critical to follow the True Definition Scanner strategy to create an accurate model. Follow recommendations for wand orientation and capture pattern.

To capture brackets:

- The True Definition Scanner is not designed to capture brackets. When using the 3M<sup>™</sup> High Resolution Spray, coat the brackets along with the teeth to assist the scanner in capturing bracket geometry.
- You will need slightly more time to capture bonded patients.
- Attempt to include a view of the brackets as you make your occlusal pass.
- Keep some distance between the wand tip and the brackets as you are scanning to avoid scratching the lens.

To capture interproximal areas:

 Angle the wand as directed in your True Definition training to capture interproximal areas.

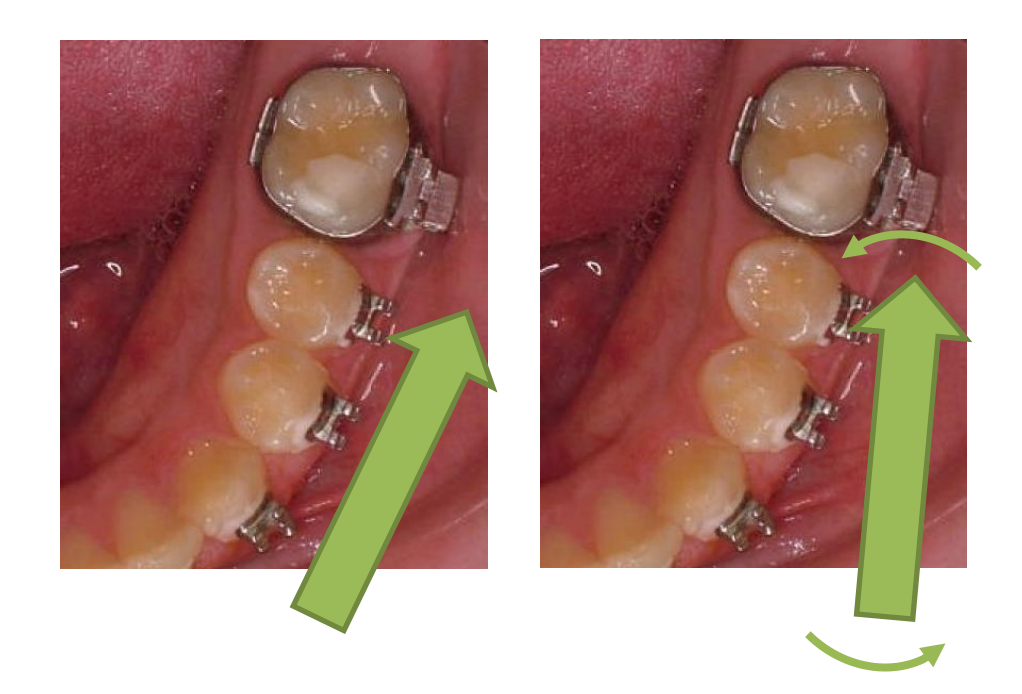

### Examples of Insufficient Overlap in Anteriors

If you see ridges or grooves at the incisal edge that do not reflect actual tooth anatomy, the scan has not accurately registered; and it will ultimately be rejected by the suresmile Digital Lab. Do not save this scan. Instead, delete the segment and re-scan to capture accurate data.

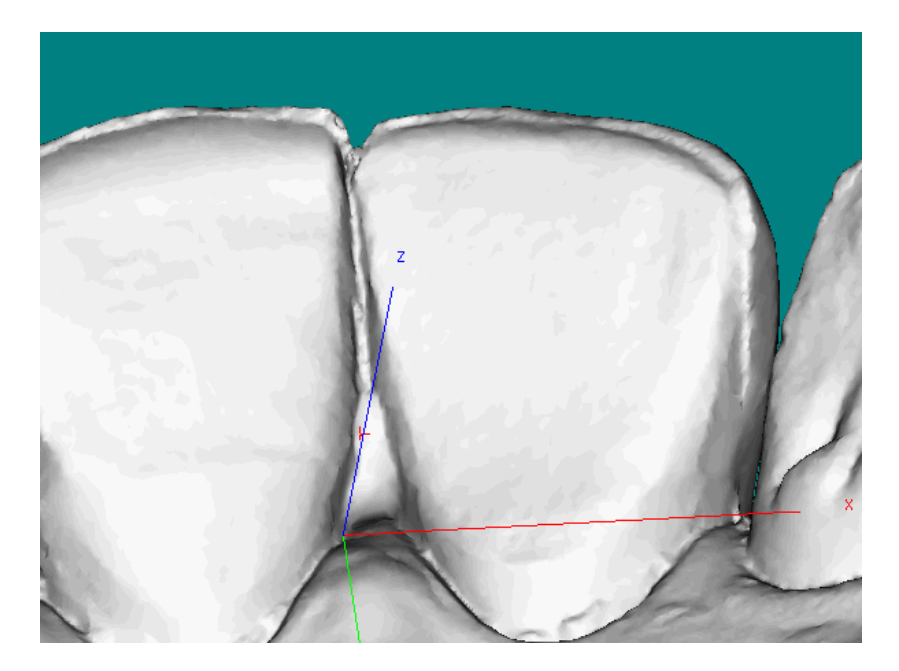

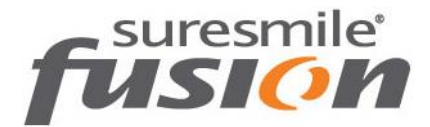

## Questions?

Europe Customer Support: fusion@orametrix.de or call +49-3030806277

U.S. Customer Support: fusion@orametrix.com or call toll-free (855) 281-0966 or call (972) 728-5901

Australia Customer Support: fusionanz@orametrix.com or call 1800 976 453

New Zealand Customer Support: fusionanz@orametrix.com or call 0800 460 043